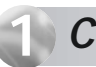

### **1** *Connect the Gateway to a Computer*

**Step 3** Plug the smaller end of the **Power Cord** into the **Black Port** on the back of the Gateway.

**▶ Step 4** Plug the larger end of the **Power Cord** into a **Power**

**Outlet**. **Gateway** from your DSL Quick Start Kit.

**Step 2** Get the **Power Cord** from your DSL Quick Start Kit.

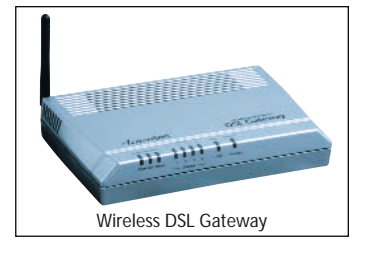

**Step 14** Confirm that the **Power** and **DSL Lights** are solid **Green**. This may take up to 30 seconds.

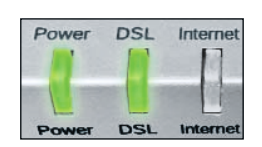

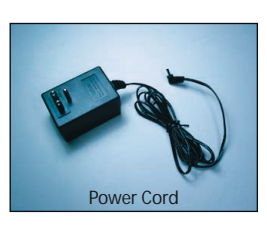

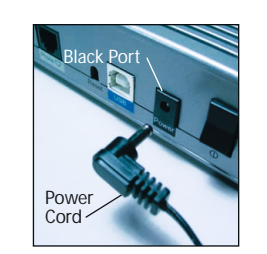

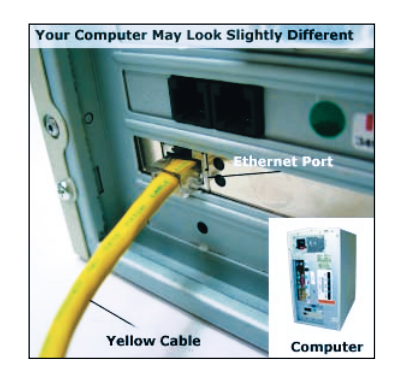

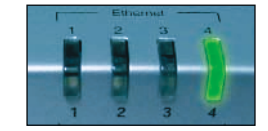

**Step 11** Get the **Black** or **Gray DSL Cable** from your DSL Quick Start Kit.

**Step 12** Plug one end of the **DSL Cable** into the **Gray Port** on the back of the Gateway.

**Step 6** Confirm the **Power Light** on the Gateway is SOLID **Green**.

Power Light on Wireless DSL Gateway

**Step 5** Make sure the **Power Switch** is ON.

> **Step 10** Confirm that 1 of the 4 **Ethernet lights** on the Gateway is **Green**. This may Step TO COMMITTI that T OF the<br>4 Ethernet lights on the<br>Gateway is Green. This may<br>take a few moments.

Power Switch

Power DSL Internet

▶ Step 13 Plug the other end of the **DSL Cable** into the **Phone Jack** closest to your computer.

#### **Step 7** Get the **Yellow Cable**.

**Step 8** Plug one end of the **Yellow Cable** into one of the **Yellow Ports** on the back of the Wireless DSL Gateway.

**Step 9** Make sure that your computer is turned on. Then, plug the other end of the**Yellow Cable** in the **Ethernet Port** on the back of the computer.

An **Ethernet Port** looks similar to a regular Phone Jack, but is slightly larger.

**Note:** If the Ethernet Light does **NOT** turn green, make sure the Yellow Cable is properly connected on both ends.

**Note:** The DSL light may blink.

**Note:** If the DSL Light continues to blink, make sure you received notification from your DSL Internet Service Provider that your DSL service is **On**.

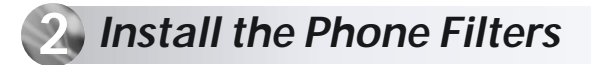

**Step 1** Unplug your **Telephones** (or other devices) from their current **Phone Jacks**.

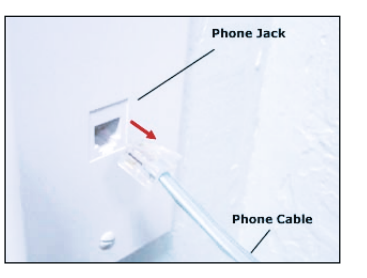

**Step 2** Open the **Clear Bag** and remove the **Phone Filters** from the bag.

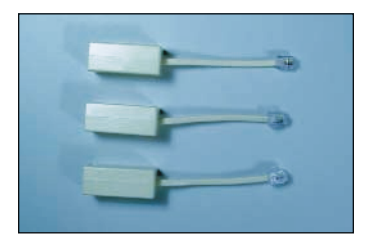

**What are Phone Filters?** Phone Filters separate the DSL signal from the voice signal, allowing you to talk on the telephone and be online at the same time.

**All Devices** with the same phone number as your DSL Line require Phone Filters. This includes telephones, fax machines, caller ID boxes, satellite TV receivers and answering machines.

**Note:** The number and type of Phone Filters included in this kit may vary.

Power Outlet

 $\frac{1}{2}$   $\frac{1}{2}$   $\frac{1}{2}$   $\frac{1}{2}$   $\frac{1}{2}$ 

Power Cord

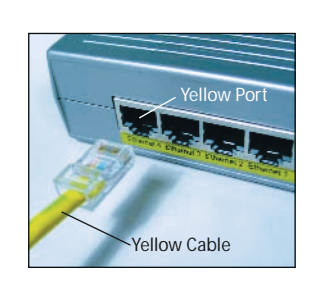

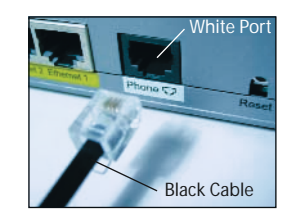

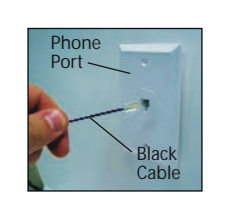

**Step 3** Plug a **Phone Filter**into every **Phone Jack** in your house with the same phone number as your DSL Line, and a telephone (or other device) connected to it.

- **Step 4** Plug one end of the **Phone Cord** into the **Phone Filter** and keep the other end attached to the telephone (or other device).
- **Step 5** Make sure you did NOT put a Phone Filter on the **Black DSL Cable**. Make sure your setup looks EXACTLY like the picture to the right.

If you need additional Phone Filters, contact your DSL Internet Service Provider.

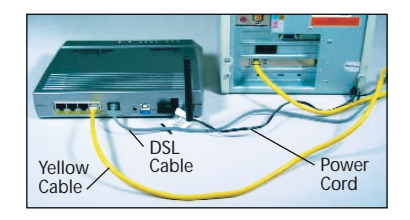

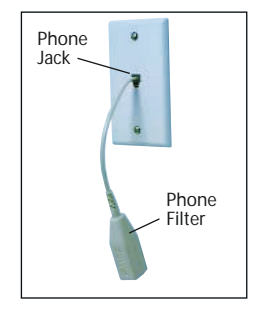

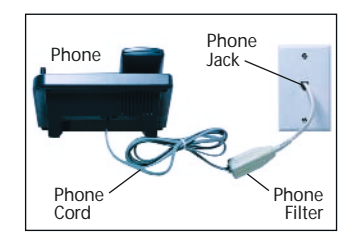

## **1** *Connect the Gateway to a Computer*

**Note: If you are a Macintosh® User, or other non-Windows User, please use this Quick Start Guide.**

This Quick Start Guide will walk you through the easy steps to set up your Wireless DSL Gateway. During this process, we'll show you how to:

- Wireless DSL Gateway
- Black Power Cord
- Black or Gray DSL Cable
- Yellow Cable
- 

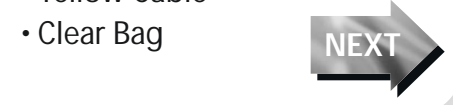

# **Quick Start Guide**

**Wireless DSL Gateway Model# GT704WG** 

**You will need the following items from your** *Action***tec Quick Start Kit:**

**2** *Install the Phone Filters*

**3** *Configure the Gateway*

# **4** *Turn the Wireless Signal ON*

- **Step 1** Open a Web browser (Netscape Navigator or Internet Explorer, for example). In the address bar, enter **http://192.168.0.1**, then press **Enter** on the keyboard.
- **Step 2** The "Main Menu"screen appears. Select **Setup/ Configuration** .

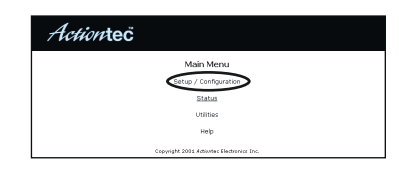

Actiontec - Microsoft Internet Explorer

File Edit View Favorites Tools <u>F</u> Address 1 http://192.168.0.1

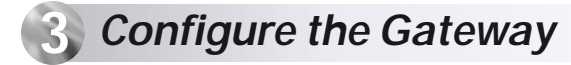

## **4** *Turn the Wireless Signal ON*

- ▶ Step 3 Follow the instructions in the "Set Up/Configuration"screen, then click **Begin Basic Setup** .
- Dep 4 In the next window, section and the next window, section and the next window, section and the next window, section and the next window, section and the next window, section and the next window, section and the next follow the onscreen instructions, then click **Next** .
- **Step 5** In the next window, select the type of connection by clicking on the circle next to **PPPoA** or **PPPoE**. If unsure about the selection, contact your ISP. Then click **Next** .

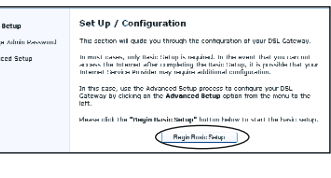

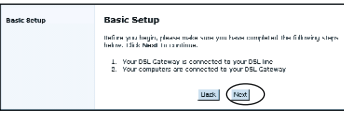

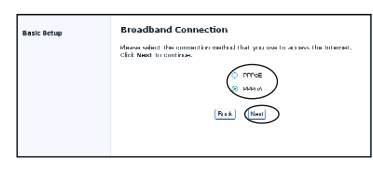

#### ▶ Step 10 Click on **DSL Settings**.

**Step 9** Go to the "Main Menu" screen. Select **Utilities**.

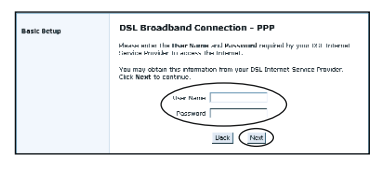

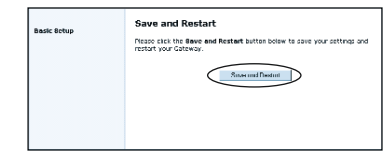

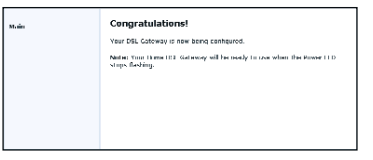

If your DSL Light flashes, please go to **Step 9.**

- **Step 6** Enter the **User Name and Password** provided by the ISP in the 'DSL Broadband Connection - PPP'screen. Click **Next** .
- **Step 7** Click **Save and Restart** in the "Save and Restart"screen.
- **Step 8** The "Congratulations" screen appears. The Power Light flashes rapidly while the Gateway restarts, then glows SOLID green when fully operational. The DSL Light will also glow SOLID green. Please go to Section 4 to complete the setup of this Gateway.
- **Step 11** Input VPI/VCI settings as provided by your ISP. Click **Save and Restart**. This will take you to the "Save and Restart"screen.
- **Step 12** Click **Save and Restart** in the "Save and Restart"screen.
- **Step 13** The "Congratulations" screen appears. The Power Light flashes rapidly while the Gatev restarts, then glows SOLID green when fully operational.The DSL

If an error stating the Web browser was unable to connect to the Internet appears, check the configuration settings. Ensure all the information required by the ISP is entered correctly.

Your Wireless DSL Gateway has the capability to transmit a wireless signal throughout your home. To turn the Wireless Signal ON, follow the instructions for steps 1-5 below.

**Note**: If this screen does not appear, make sure your Ethernet port is configured for Dynamic IP.

**Congratulations!** You have successfully installed your Wireless DSL Gateway. You can now access the Internet at high speed.

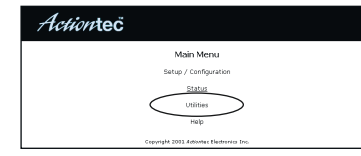

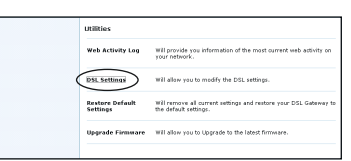

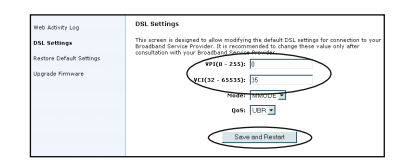

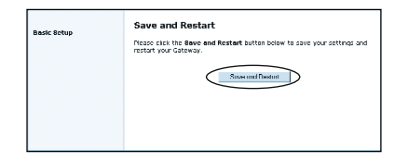

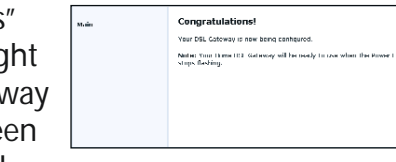

**Step 3** Click **Begin Advanced Setup** .

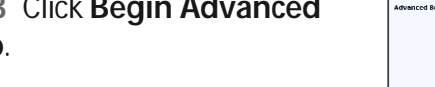

**Step 4** Select **Wireless Settings** from the menu on the left.

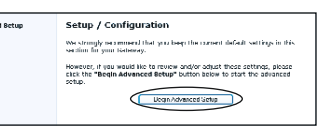

**Configuring the Advanced Settings** em makker.<br>Anlarr Settegi<br>Andre makker. The following settings will be configured in the arder below. To skip check, please click an the selected setting from the menu to the left. Click Newt t Infair Advanced Setting  $\begin{tabular}{ll} \textbf{4.96}\textbf{N} & \textbf{8.96}\textbf{m} & \textbf{4.96}\textbf{m} & \textbf{4.96}\textbf{m} & \textbf{4.97}\textbf{m} & \textbf{4.97}\textbf{m} & \textbf{4.97}\textbf{m} & \textbf{4.97}\textbf{m} & \textbf{4.97}\textbf{m} & \textbf{4.97}\textbf{m} & \textbf{4.97}\textbf{m} & \textbf{4.97}\textbf{m} & \textbf{4.97}\textbf{m} & \textbf{4.97}\textbf{m} & \text$ Park Next

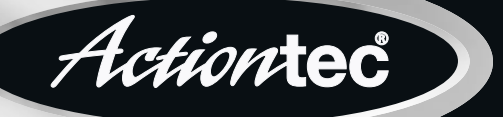

**Step 1** Go back to the "Main Menu"screen. Select **Setup/ Configuration** .

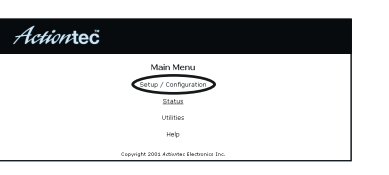

**Step 2** Select **Advanced Setup** from the menu on the left.

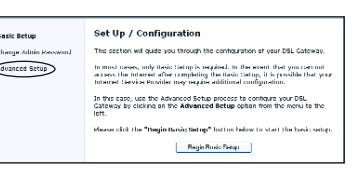

**Step 5** Make sure the circle next to **ON** is selected.

Then click **Save and Restart** from the menu on the left.

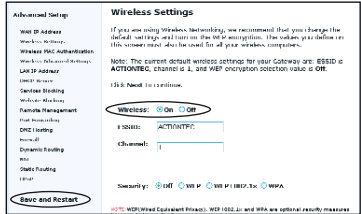